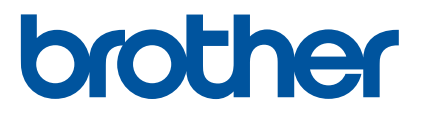

# TD-2125N TD-2135N TD-2125NWB TD-2135NWB Netwerkhandleiding

In deze Netwerkhandleiding staat handige informatie voor het configureren van netwerkinstellingen bij draadloos en bedraad gebruik van de Brother printer. U kunt er ook informatie over ondersteunde protocollen en gedetailleerde tips voor het oplossen van problemen in opzoeken.

Ga voor het downloaden van de nieuwste handleidingen, software en stuurprogramma's of veelgestelde vragen en probleemoplossing naar de Brother support website op [support.brother.com.](http://support.brother.com/)

> Versie 01 DUT

## **Toepasselijke modellen**

Deze gebruikershandleiding is van toepassing op de volgende modellen.

TD-2125N TD-2135N TD-2125NWB TD-2135NWB

## **Definitie van opmerkingen**

Opmerkingen in deze Gebruikershandleiding zijn als volgt herkenbaar.

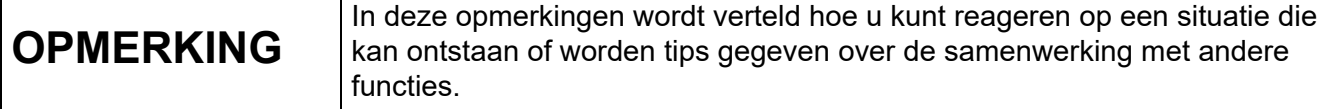

## **Compilatie- en publicatiekennisgeving**

Deze handleiding is samengesteld en gepubliceerd onder toezicht van Brother Industries, Ltd. De nieuwste productgegevens en specificaties zijn in deze handleiding verwerkt.

De inhoud van deze handleiding en de specificaties van dit product kunnen zonder voorafgaande kennisgeving worden gewijzigd.

Brother behoudt zich het recht voor om de specificaties en de inhoud van deze handleiding zonder voorafgaande kennisgeving te wijzigen. Brother is niet verantwoordelijk voor enige schade, met inbegrip van gevolgschade, voortvloeiend uit het gebruik van deze handleiding of de daarin beschreven producten, inclusief maar niet beperkt tot zetfouten en andere fouten in deze publicatie.

© 2022 Brother Industries, Ltd. Alle rechten voorbehouden.

## **BELANGRIJKE OPMERKING**

- Dit product is uitsluitend goedgekeurd voor gebruik in het land van aankoop. Gebruik dit product niet buiten het land van aankoop, omdat het mogelijk de regelgeving voor draadloze communicatie en energie van dat land overtreedt.
- Niet alle modellen zijn in alle landen verkrijgbaar.

### **Handelsmerken**

Safari is een handelsmerk van Apple Inc., gedeponeerd in de Verenigde Staten en andere landen.

Linux is het wettig gedeponeerde handelsmerk van Linus Torvalds in de Verenigde Staten en andere landen.

Wi-Fi<sup>®</sup>, Wi-Fi Alliance<sup>®</sup> en Wi-Fi Protected Access<sup>®</sup> zijn wettig gedeponeerde handelsmerken van Wi-Fi Alliance®.

WPA™, WPA2™, WPA3™ en Wi-Fi Protected Setup™ zijn handelsmerken van Wi-Fi Alliance<sup>®</sup>.

Android en Google Chrome zijn handelsmerken van Google LLC.

Het Bluetooth®-woordmerk is een wettig gedeponeerd handelsmerk van Bluetooth SIG, Inc., en elk gebruik van dit merk door Brother Industries, Ltd. vindt plaats onder licentie. Alle overige handelsmerken en handelsnamen zijn eigendom van de betreffende eigenaren.

Alle handels- en productnamen van bedrijven die vermeld zijn op producten van Brother, de bijbehorende documenten en andere materialen zijn handelsmerken of gedeponeerde handelsmerken van de respectieve bedrijven.

## **Inhoudsopgave**

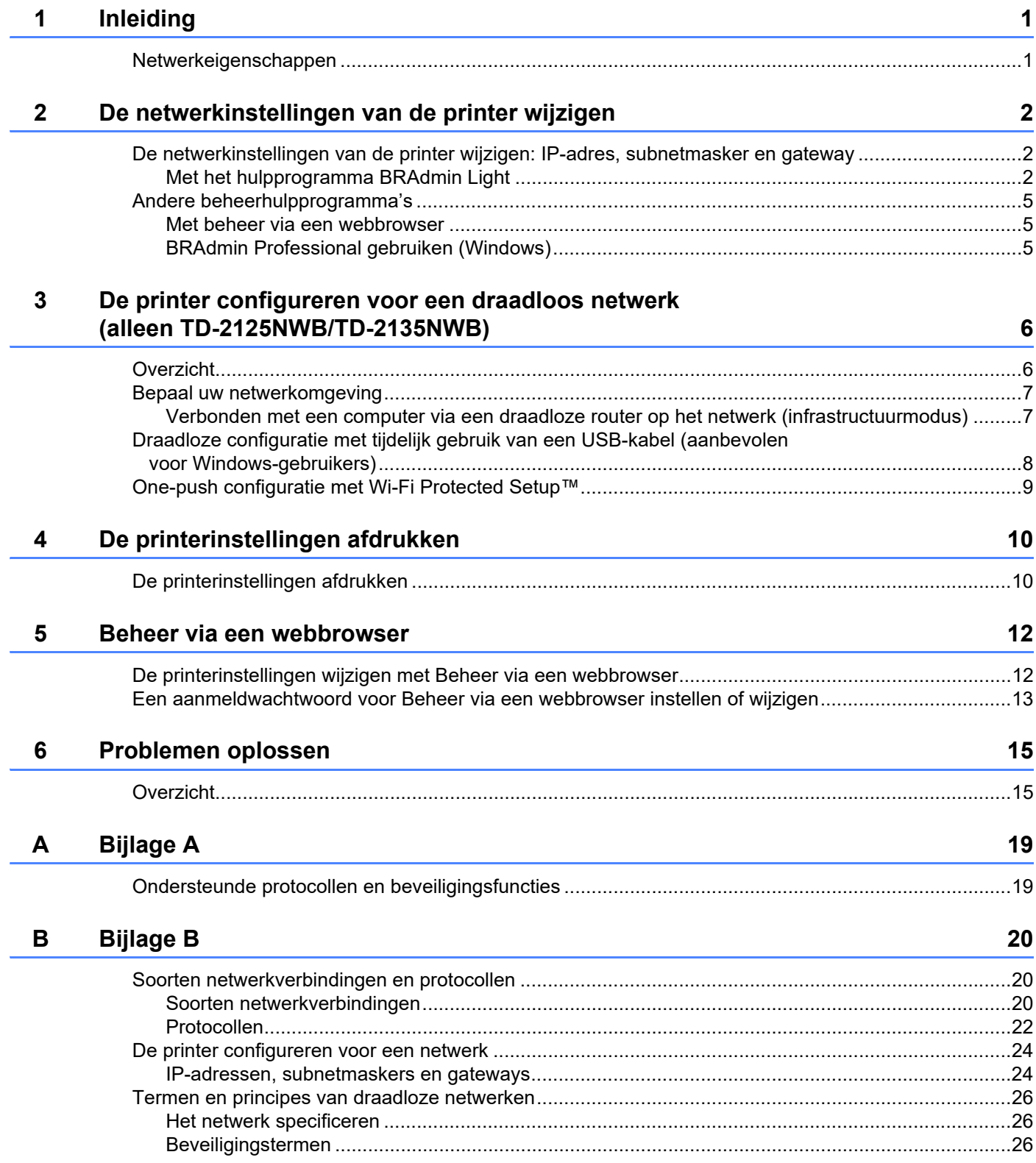

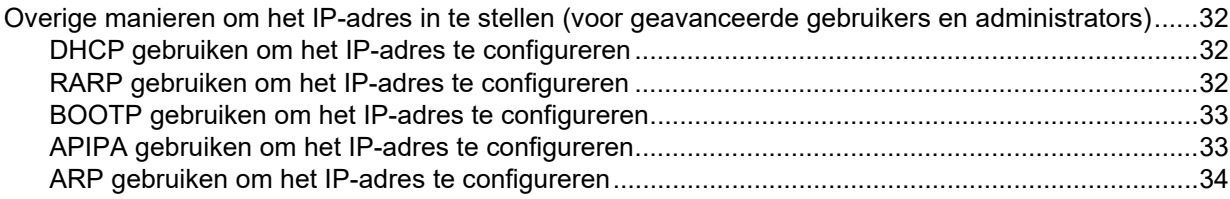

## <span id="page-5-1"></span>**Netwerkeigenschappen <sup>1</sup>**

De Brother printer kan worden gedeeld in een [1](#page-5-3)0/100 Mbps bedraad <sup>1</sup> of een IEEE 802.11b/g/n draadloos netwerk <sup>2</sup> met behulp van de interne netwerkprintserver. De printserver werkt met verschillende functies en verbindingsmethoden in een netwerk dat TCP/IP ondersteunt, afhankelijk van het besturingssysteem dat wordt uitgevoerd. Onderstaande tabel bevat de netwerkfuncties en verbindingen die door de verschillende besturingssystemen worden ondersteund.

#### **OPMERKING**

<span id="page-5-0"></span>**1**

Hoewel de Brother-printer zowel in een bedraad <sup>1</sup> als draadloos netwerk kan worden gebruikt, kan slechts één verbindingsmethode tegelijkertijd worden gebruikt.

<span id="page-5-3"></span><sup>1</sup> De TD-2125N/2135N/2125NWB/2135MWB zijn voorzien van een bedrade netwerkverbinding.

<span id="page-5-4"></span><sup>2</sup> De TD-2125NWB/2135NWB zijn voorzien van een draadloze netwerkverbinding.

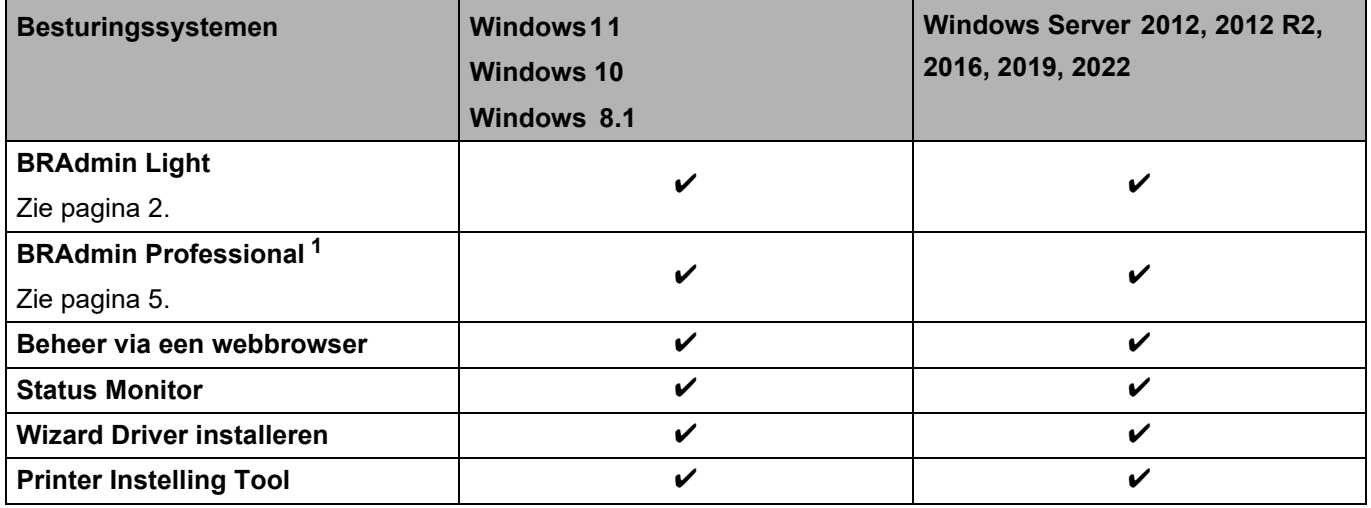

<span id="page-5-2"></span><sup>1</sup> BRAdmin Professional kunt u downloaden op [support.brother.com](http://support.brother.com/).

## <span id="page-6-0"></span>**De netwerkinstellingen van de printer wijzigen <sup>2</sup>**

### <span id="page-6-4"></span><span id="page-6-1"></span>**De netwerkinstellingen van de printer wijzigen: IP-adres, subnetmasker en gateway <sup>2</sup>**

#### <span id="page-6-3"></span><span id="page-6-2"></span>**Met het hulpprogramma BRAdmin Light <sup>2</sup>**

Het hulpprogramma BRAdmin Light is ontworpen voor het instellen van Brother apparaten die met een netwerk kunnen worden verbonden. Met dit programma kunt u ook zoeken naar producten van Brother in een TCP/IP-omgeving, de status van elk apparaat afzonderlijk weergeven en de basisnetwerkinstellingen configureren.

#### **BRAdmin Light installeren <sup>2</sup>**

Windows

**2**

- **1)** Ga naar de Brother support website op [support.brother.com](http://support.brother.com) en download het installatieprogramma voor de software en de documenten.
- 2) Dubbelklik op het gedownloade bestand en volg de aanwijzingen op het scherm om de installatie uit te voeren. Selecteer BRAdmin Light in het dialoogvenster om te selecteren welke onderdelen u wilt installeren.

#### **OPMERKING**

- Voor geavanceerder printerbeheer kunt u de nieuwste versie van Brother BRAdmin Professional downloaden van de pagina **Downloads** van uw model op [support.brother.com.](http://support.brother.com/)
- Als u een firewall, antispyware- of antivirussoftware gebruikt, moet u deze tijdelijk uitschakelen. Zodra u er zeker van bent dat u kunt afdrukken, kunt u ze weer inschakelen.
- De naam van het knooppunt wordt weergegeven in het venster van BRAdmin Light. De standaardnaam van het knooppunt van de printserver is "BRNxxxxxxxxxxxx" of "BRWxxxxxxxxxxxx". ("xxxxxxxxxxxx" is gebaseerd op het MAC-adres/Ethernet-adres van de printer.)

#### **IP-adres, subnetmasker en gateway instellen met BRAdmin Light <sup>2</sup>**

**1** Start het hulpprogramma BRAdmin Light.

**Voor Windows 10/Windows 11:** Klik op [**Start**] - [**Brother**] - [**BRAdmin Light**] - [**BRAdmin Light**].

**Voor Windows 8.1:** Klik op [**Start**]/[**Apps**] - [**BRAdmin Light**].

b BRAdmin Light zoekt automatisch naar nieuwe apparaten.

De netwerkinstellingen van de printer wijzigen

**6** Dubbelklik op het niet-geconfigureerde apparaat.

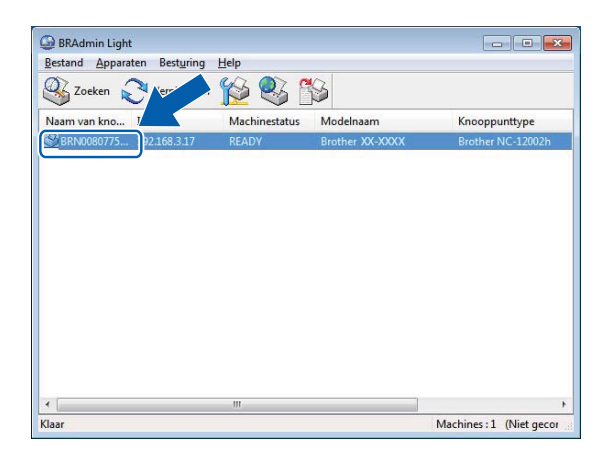

#### **OPMERKING**

- Als u geen DHCP-/BOOTP-/RARP-server gebruikt, zal het apparaat op het scherm van BRAdmin Light als [**Niet geconfigureerd**] worden weergegeven.
- U kunt de naam van het knooppunt en het MAC-adres vinden door de pagina met printerinstellingen af te drukken. (Zie *[De printerinstellingen afdrukken](#page-14-2)* op pagina 10.)

4 Selecteer "STATIC" als opstartmethode. Voer indien nodig het IP-adres, het subnetmasker en de gateway van uw afdrukserver in.

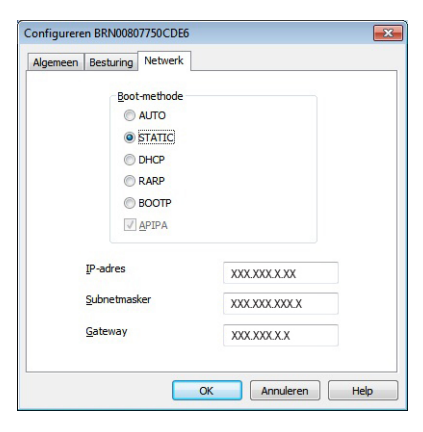

#### **6** Klik op [OK].

**6** Nadat het IP-adres is opgeslagen, verschijnt de Brother-afdrukserver in de lijst met apparaten.

### <span id="page-9-0"></span>**Andere beheerhulpprogramma's <sup>2</sup>**

Naast BRAdmin Light kunt u de volgende hulpprogramma's gebruiken om de printer te beheren en de netwerkinstellingen te wijzigen.

#### <span id="page-9-1"></span>**Met beheer via een webbrowser <sup>2</sup>**

Gebruik een standaard webbrowser om de instellingen van de afdrukserver te wijzigen met behulp van het HTTP-protocol (Hyper Text Transfer Protocol). Zie *[De printerinstellingen wijzigen met Beheer via een](#page-16-2)  webbrowser* [op pagina 12](#page-16-2) voor meer informatie.

#### <span id="page-9-3"></span><span id="page-9-2"></span>**BRAdmin Professional gebruiken (Windows) <sup>2</sup>**

Met BRAdmin Professional kunt u zoeken naar andere producten van Brother op het netwerk en de status van elk apparaat weergeven. U kunt de netwerk- en apparaatinstellingen configureren, en de apparaatfirmware updaten vanaf een Windows-computer op uw lokale netwerk (LAN). BRAdmin Professional kan ook de activiteiten bijhouden van Brother apparaten in uw netwerk en de logboekgegevens exporteren in HTML-, CSV-, TXT- en SQL-indeling.

Ga naar [support.brother.com](http://support.brother.com/) voor meer informatie en om het programma te downloaden.

#### **OPMERKING**

- Gebruik de meest recente versie van BRAdmin Professional. U kunt de software downloaden vanaf de pagina **Downloads** voor uw model op [support.brother.com.](http://support.brother.com/)
- Als u een firewall, antispyware- of antivirussoftware gebruikt, schakel die dan tijdelijk uit. Zodra u er zeker van bent dat u kunt afdrukken, kunt u ze weer inschakelen.
- De naam van het knooppunt staat in het venster van BRAdmin Professional. De standaardnaam van het knooppunt is "BRNxxxxxxxxxxxx" of "BRWxxxxxxxxxxxxxx". ("xxxxxxxxxxxxxxxxxx" is gebaseerd op het MAC-adres/Ethernet-adres van de printer.)

**3**

## <span id="page-10-0"></span>**De printer configureren voor een draadloos netwerk (alleen TD-2125NWB/TD-2135NWB) <sup>3</sup>**

## <span id="page-10-1"></span>**Overzicht <sup>3</sup>**

Voer de procedure in de *Gebruikershandleiding* van uw model uit om uw apparaat aan te sluiten op uw draadloos netwerk.

Dit hoofdstuk bevat gedetailleerde informatie over het configureren van de draadloze netwerkinstellingen. Zie *[De netwerkinstellingen van de printer wijzigen: IP-adres, subnetmasker en gateway](#page-6-4)* op pagina 2 voor meer informatie over de TCP/IP-instellingen.

#### **OPMERKING**

- Zorg dat er geen obstakels tussen de printer en de draadloze router zijn geplaatst. Grote objecten, muren en andere elektronische apparaten kunnen van invloed zijn op de transmissiesnelheid van de afdrukgegevens.
- Gebruik een USB-flashstation voor de hoogste doorvoersnelheid voor alle soorten documenten en toepassingen.
- Zorg dat u uw SSID en netwerksleutel weet voordat u de draadloze instellingen gaat configureren.
- Hoewel het Brother-apparaat zowel in een bedraad als draadloos netwerk kan worden gebruikt, kunnen beide verbindingsmethoden niet tegelijkertijd worden gebruikt.

## <span id="page-11-0"></span>**Bepaal uw netwerkomgeving <sup>3</sup>**

#### <span id="page-11-1"></span>**Verbonden met een computer via een draadloze router op het netwerk (infrastructuurmodus) <sup>3</sup>**

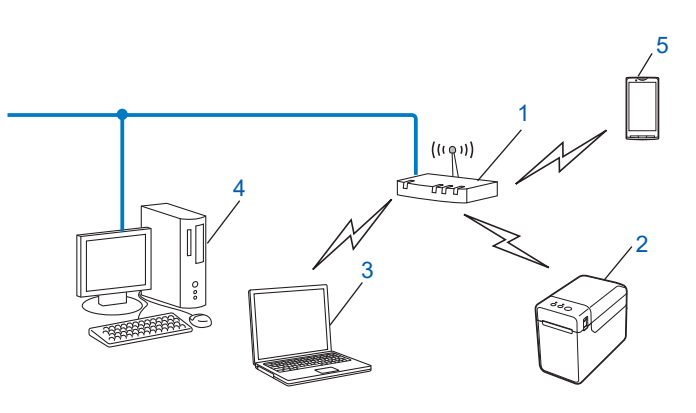

- **1 Draadloze router**
- **2 Draadloze netwerkprinter (uw printer)**
- **3 Een computer met draadloze functionaliteit verbonden met de draadloze router**
- **4 Een computer met een vaste verbinding (zonder draadloze functionaliteit) met een Ethernet-kabel verbonden met de draadloze router**
- **5 Smartphone**

#### **Installatiemethode <sup>3</sup>**

Met de volgende instructies worden de methoden voor het installeren van de Brother printer in een draadloze netwerkomgeving gedetailleerd beschreven. Kies de methode waaraan u voor uw omgeving de voorkeur geeft.

Draadloze configuratie met tijdelijk gebruik van een USB-kabel (aanbevolen voor Windows-gebruikers)

Zie *[Draadloze configuratie met tijdelijk gebruik van een USB-kabel \(aanbevolen voor](#page-12-0)  [Windows-gebruikers\)](#page-12-0)* op pagina 8.

Draadloze configuratie met WPS

Zie *[One-push configuratie met Wi-Fi Protected Setup™](#page-13-0)* op pagina 9.

### <span id="page-12-0"></span>**Draadloze configuratie met tijdelijk gebruik van een USB-kabel (aanbevolen voor Windows-gebruikers) <sup>3</sup>**

Het is raadzaam bij gebruik van deze methode te werken met een pc die draadloos is verbonden met het netwerk.

U kunt de printer op afstand configureren vanaf de computer in het netwerk met een USB-kabel (A)<sup>[1](#page-12-1)</sup>.

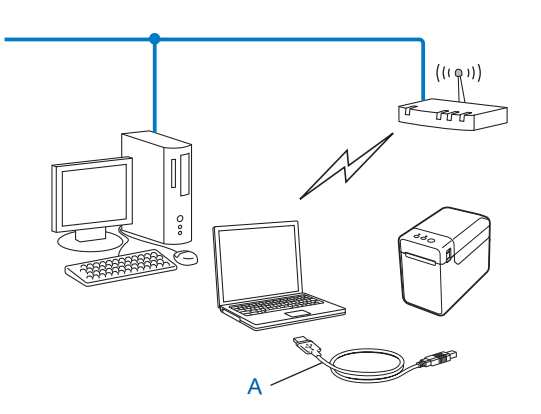

<span id="page-12-1"></span><sup>1</sup> U kunt de draadloze instellingen van de printer configureren met een USB-kabel die tijdelijk is aangesloten op een computer met een vaste of draadloze verbinding met het netwerk.

Raadpleeg de installatieprocedure in de Gebruikershandleiding.

## <span id="page-13-0"></span>**One-push configuratie met Wi-Fi Protected Setup™ <sup>3</sup>**

U kunt de draadloze netwerkinstellingen eenvoudig met WPS configureren als de draadloze router (A) Wi-Fi Protected Setup™ (PBC<sup>[1](#page-13-1)</sup>) ondersteunt.

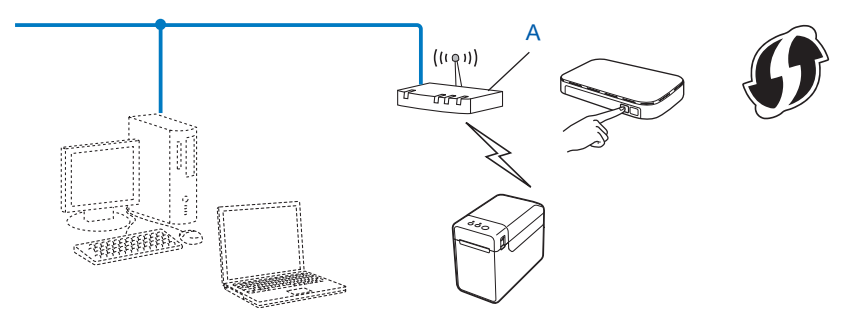

<span id="page-13-1"></span><sup>1</sup> Push Button Configuration (Configuratie met een druk op de knop).

Raadpleeg de installatieprocedure in de Gebruikershandleiding.

**4**

## <span id="page-14-2"></span><span id="page-14-0"></span>**De printerinstellingen afdrukken <sup>4</sup>**

### <span id="page-14-1"></span>**De printerinstellingen afdrukken <sup>4</sup>**

De pagina Printerinstellingen is een rapport met de netwerkinstellingen. U kunt de pagina met printerinstellingen afdrukken met de knop  $\equiv$  (Afdrukken) op de printer. U kunt de volgende gegevens en items afdrukken:

- Programmaversie
- Overzicht printergebruik
- Testpatroon ontbrekende punten
- Lijst met doorgestuurde gegevens
- Communicatie-instellingen

#### **OPMERKING**

- U kunt in het hulpprogramma instellen welke gegevens worden afgedrukt. Raadpleeg *De printerinstellingen afdrukken* in de gebruikershandleiding van uw model.
- De naam van het knooppunt staat op de pagina Printerinstellingen. De standaardnaam van het knooppunt is "BRNxxxxxxxxxxxx" of "BRWxxxxxxxxxxxx". ("xxxxxxxxxxxx" is gebaseerd op het MAC-adres/Ethernet-adres van de printer.)
	- **1** Plaats een mediarol en controleer of de bovenklep van het mediarolcompartiment is gesloten. Gebruik een rol van 57 mm of breder.

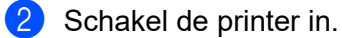

**3** Houd de knop  $\equiv$  (Afdrukken) langer dan een seconde ingedrukt.

#### **OPMERKING**

Voer de onderstaande procedure uit om de netwerkinstellingen te resetten en het automatic private IP address (APIPA) in te stellen:

- De netwerkinstellingen resetten en APIPA inschakelen
- 
- **1** Houd de knop  $\circlearrowright$  (Aan-/uitknop) ingedrukt om de printer uit te schakelen.
- **2** Houd de knoppen  $f$  (Doorvoeren) en  $\circ$  (Aan-/uitknop) ingedrukt tot het POWER-lampje (Aan-/uitlampje) oranje gaat branden en het STATUS-lampje (Statuslampje) groen gaat knipperen.
- **3** Houd de knop  $\circledcirc$  (Aan-/uitknop) ingedrukt terwijl u 2 keer op de knop  $\circledcirc$  (Doorvoeren) drukt.
- $\overline{4}$  Laat de knop  $\Diamond$  (Aan-/uitknop) los.

Alle netwerkinstellingen worden gereset.

- De netwerkinstellingen resetten en APIPA uitschakelen
	- **1** Houd de knop  $\circlearrowright$  (Aan-/uitknop) ingedrukt om de printer uit te schakelen.
	- Houd de knoppen  $\ln$  (Doorvoeren) en de  $\Diamond$  (Aan-/uitknop) ingedrukt tot het POWER-lampje (Aan-/uitlampje) oranje gaat branden en het STATUS-lampje (Statuslampje) groen gaat knipperen.
	- **3** Houd de knop  $\circledcirc$  (Aan-/uitknop) ingedrukt terwijl u 4 keer op de knop t $\circledcirc$  (Doorvoeren) drukt.
	- 4 Laat de knop  $\circlearrowright$  (Aan-/uitknop) los.

Alle netwerkinstellingen worden gereset.

**5**

## <span id="page-16-0"></span>**Beheer via een webbrowser <sup>5</sup>**

### <span id="page-16-2"></span><span id="page-16-1"></span>**De printerinstellingen wijzigen met Beheer via een webbrowser <sup>5</sup>**

U kunt een standaard webbrowser gebruiken om de instellingen van de printer te wijzigen met behulp van het HTTP-protocol (Hyper Text Transfer Protocol) of het HTTPS-protocol (Hyper Text Transfer Protocol over Secure Socket Layer).

Als u Beheer via een webbrowser gebruikt, kunt u de volgende handelingen uitvoeren:

- $\blacksquare$  Informatie over de printerstatus weergeven
- De netwerkinstellingen wijzigen
- Informatie weergeven over de softwareversie van de printer
- De netwerk- en printerconfiguratie-instellingen wijzigen

#### **OPMERKING**

- Wij raden Microsoft Edge voor Windows, Google Chrome™ voor Android™ en Google Chrome™/Safari voor iOS aan. Zorg ervoor dat JavaScript en cookies altijd zijn ingeschakeld in de browser die u gebruikt.
- Het standaard aanmeldwachtwoord voor het beheer van de printerinstellingen vindt u achterop de printer, achter "Pwd". Het verdient aanbeveling het wachtwoord te wijzigen om ongeautoriseerde toegang tot de printer te voorkomen.

U kunt Beheer via een webbrowser alleen gebruiken op een netwerk met het TCP/IP-protocol en zowel de printer als de computer moet een geldig IP-adres hebben.

 $\blacksquare$  Start de webbrowser.

- Typ "https://IP-adres van printer/" in de adresbalk van de webbrowser.
	- Bijvoorbeeld:

https://192.168.1.2

#### **OPMERKING**

Als u een DNS-systeem of een Naam NetBIOS gebruikt, kunt u in plaats van het IP-adres een andere naam invoeren, zoals "SharedPrinter".

Bijvoorbeeld:

https://SharedPrinter

Als u een Naam NetBIOS inschakelt, kunt u ook de naam van het knooppunt gebruiken.

Bijvoorbeeld:

https://brnxxxxxxxxxxxx

c Typ indien vereist het wachtwoord in het veld **Log in** en klik vervolgens op **Log in**.

4) Wijzig zo nodig de printerinstellingen.

Typ telkens wanneer u Beheer via een webbrowser start het wachtwoord in het veld **Log in** en klik vervolgens op **Log in**.

Klik nadat u de instellingen hebt geconfigureerd op **Uitloggen**.

### <span id="page-17-0"></span>**Een aanmeldwachtwoord voor Beheer via een webbrowser instellen of wijzigen <sup>5</sup>**

Het standaard aanmeldwachtwoord voor het beheer van de printerinstellingen vindt u achterop de printer, achter "**Pwd**". Het verdient aanbeveling het standaardwachtwoord onmiddellijk te wijzigen om ongeautoriseerde toegang tot de printer te voorkomen.

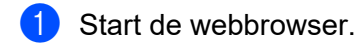

2 Typ "https://IP-adres van printer" in de adresbalk van de webbrowser.

Bijvoorbeeld:

https://192.168.1.2

#### **OPMERKING**

Als u een DNS-systeem of een Naam NetBIOS gebruikt, kunt u in plaats van het IP-adres een andere naam invoeren, zoals "SharedPrinter".

Bijvoorbeeld:

https://SharedPrinter

Als u een Naam NetBIOS inschakelt, kunt u ook de naam van het knooppunt gebruiken.

Bijvoorbeeld:

https://brnxxxxxxxxxxxx

**3** Voer een van de volgende handelingen uit:

- Als u eerder een eigen wachtwoord hebt ingesteld, voert u dit in en klikt u op **Log in**.
- Als u eerder nog geen eigen wachtwoord hebt ingesteld, voert u het standaard aanmeldwachtwoord in en klikt u op **Log in**.

d Ga naar het navigatiemenu en klik op **Beheerder** > **Wachtwoord voor inloggen**.

#### **OPMERKING**

Begin bij  $\equiv$  als het navigatiemenu niet wordt weergegeven aan de linkerkant van het scherm.

- 6 Volg de aanwijzingen op het scherm voor Wachtwoord voor inloggen en voer het nieuwe wachtwoord in het veld **Invoeren: nieuw wachtwoord** in.
- f Typ het wachtwoord nogmaals in het veld **Bevestigen: nieuw wachtwoord**.

g Klik op **Indienen**.

#### **OPMERKING**

In het menu **Wachtwoord voor inloggen** kunt u ook de blokkeerinstellingen instellen.

**6**

## <span id="page-19-0"></span>**Problemen oplossen <sup>6</sup>**

## <span id="page-19-1"></span>**Overzicht <sup>6</sup>**

In dit hoofdstuk wordt uitgelegd hoe u typische netwerkproblemen kunt oplossen die u tegen kunt komen tijdens het gebruik van de Brother netwerkprinter. Ga, als u na het lezen van dit hoofdstuk het probleem niet hebt kunnen oplossen, voor meer ondersteuning naar de Brother support website op: [support.brother.com.](http://support.brother.com/)

<span id="page-19-2"></span>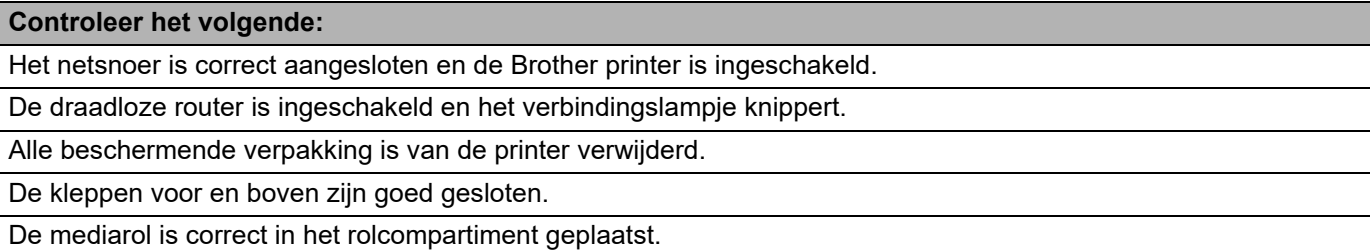

(Bedrade netwerken) De Brother printer is deugdelijk aangesloten op de router of de hub met een netwerkkabel.

(Draadloze netwerken) Er is geen netwerkkabel aangesloten op de printer.

#### **Het lukt niet om de instellingen voor het draadloze netwerk te configureren.**

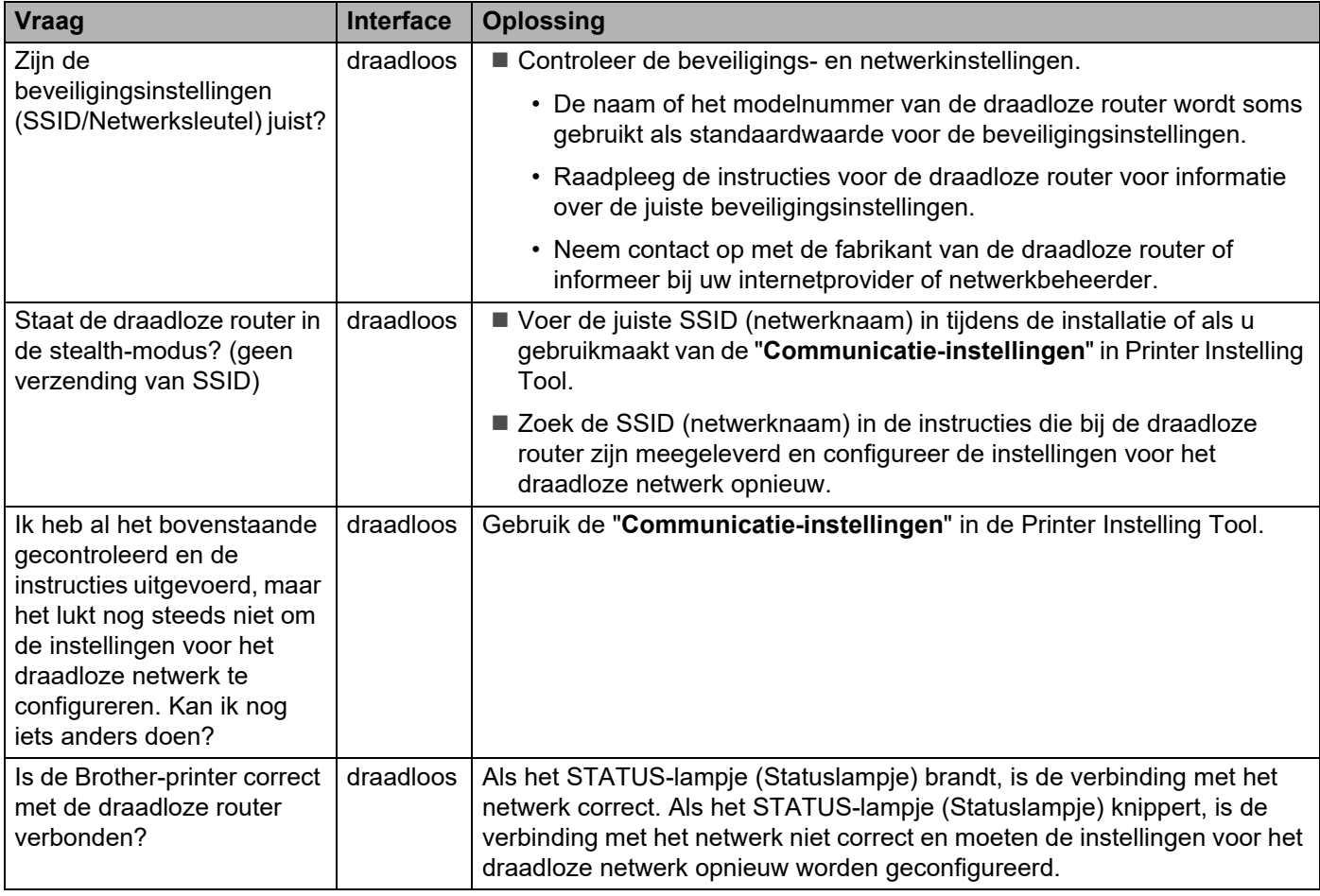

#### <span id="page-20-0"></span>**Tijdens de installatie van de printer wordt de Brother printer niet gevonden in het netwerk.**

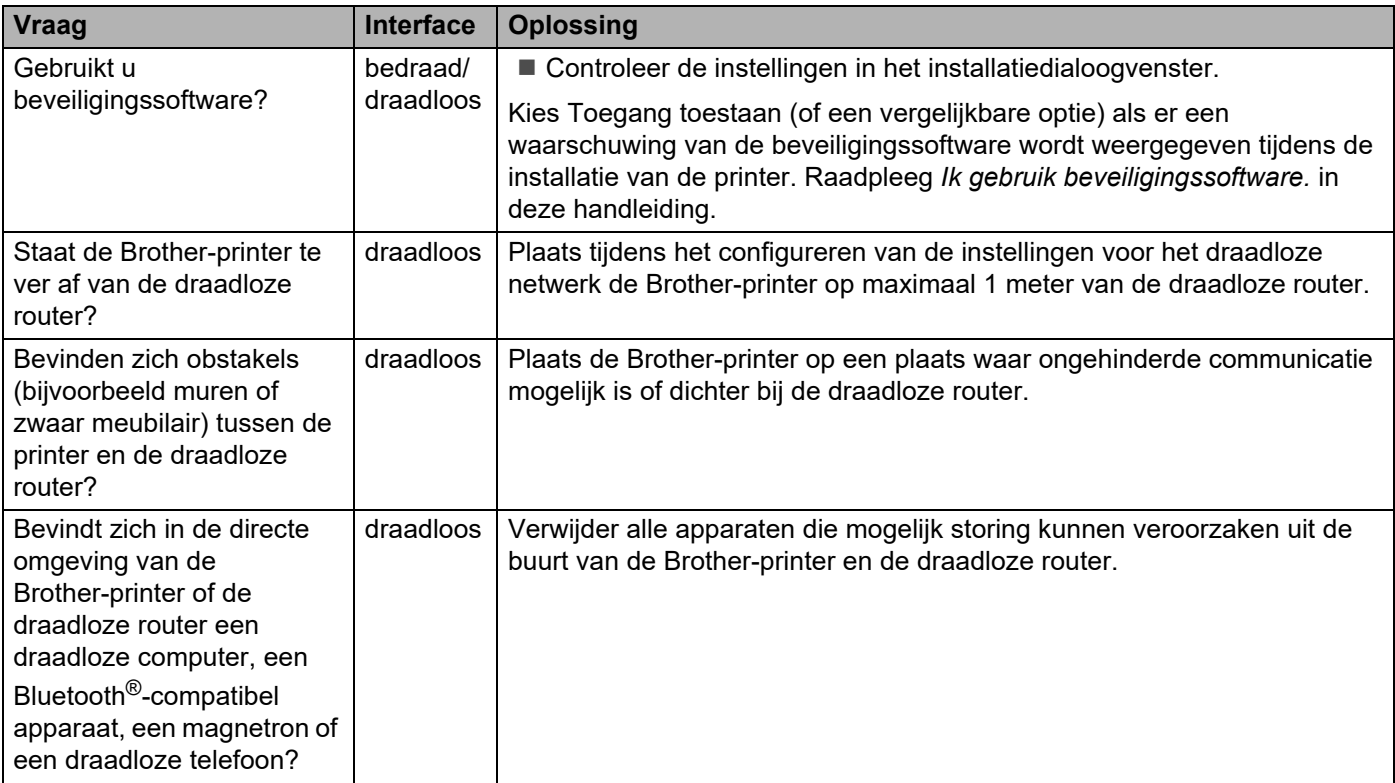

#### **De Brother printer kan niet afdrukken via het netwerk. Zelfs na een met succes voltooide installatie wordt de Brother printer niet gevonden in het netwerk.**

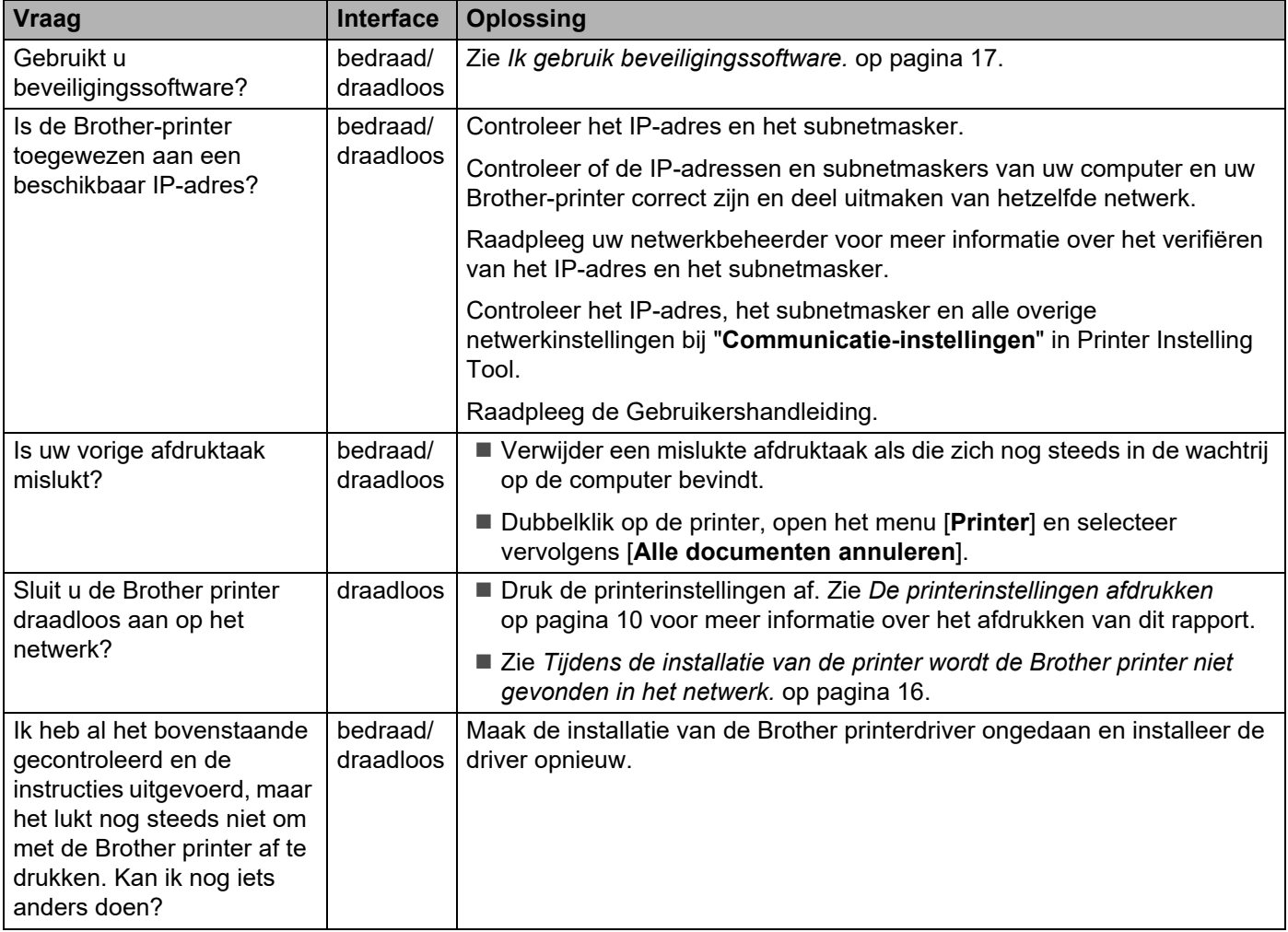

#### <span id="page-21-0"></span>**Ik gebruik beveiligingssoftware.**

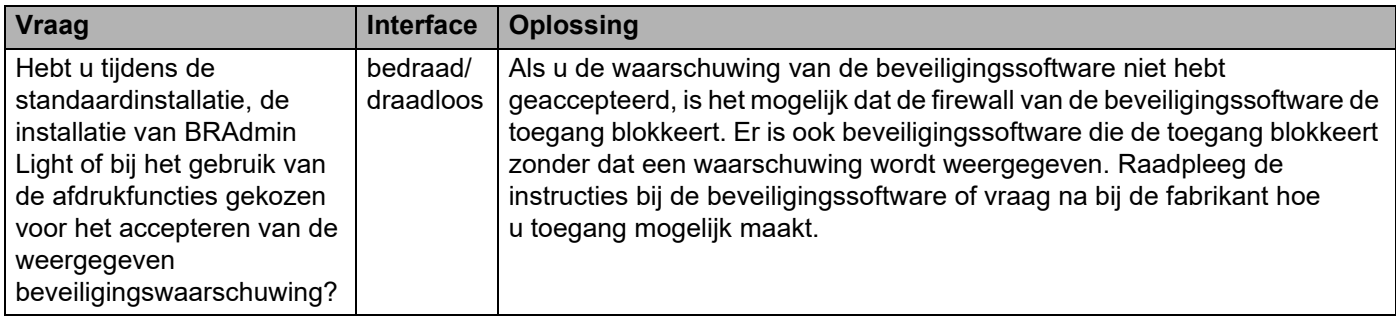

#### **Ik gebruik beveiligingssoftware. (vervolg)**

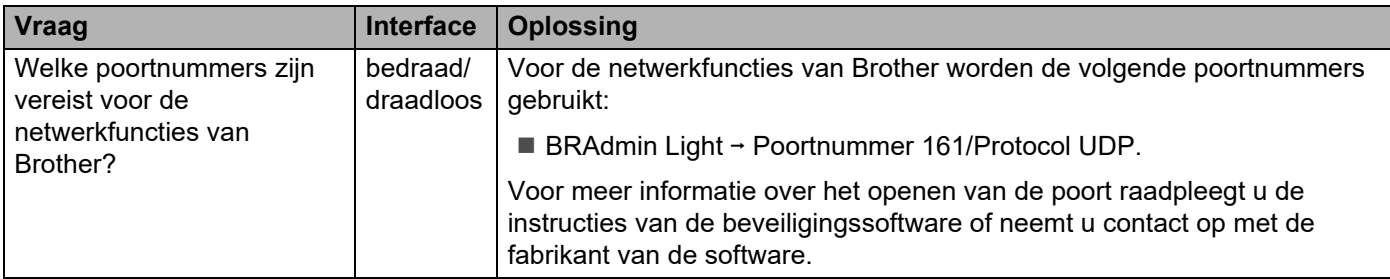

#### **Ik wil controleren of mijn netwerkapparaten correct werken.**

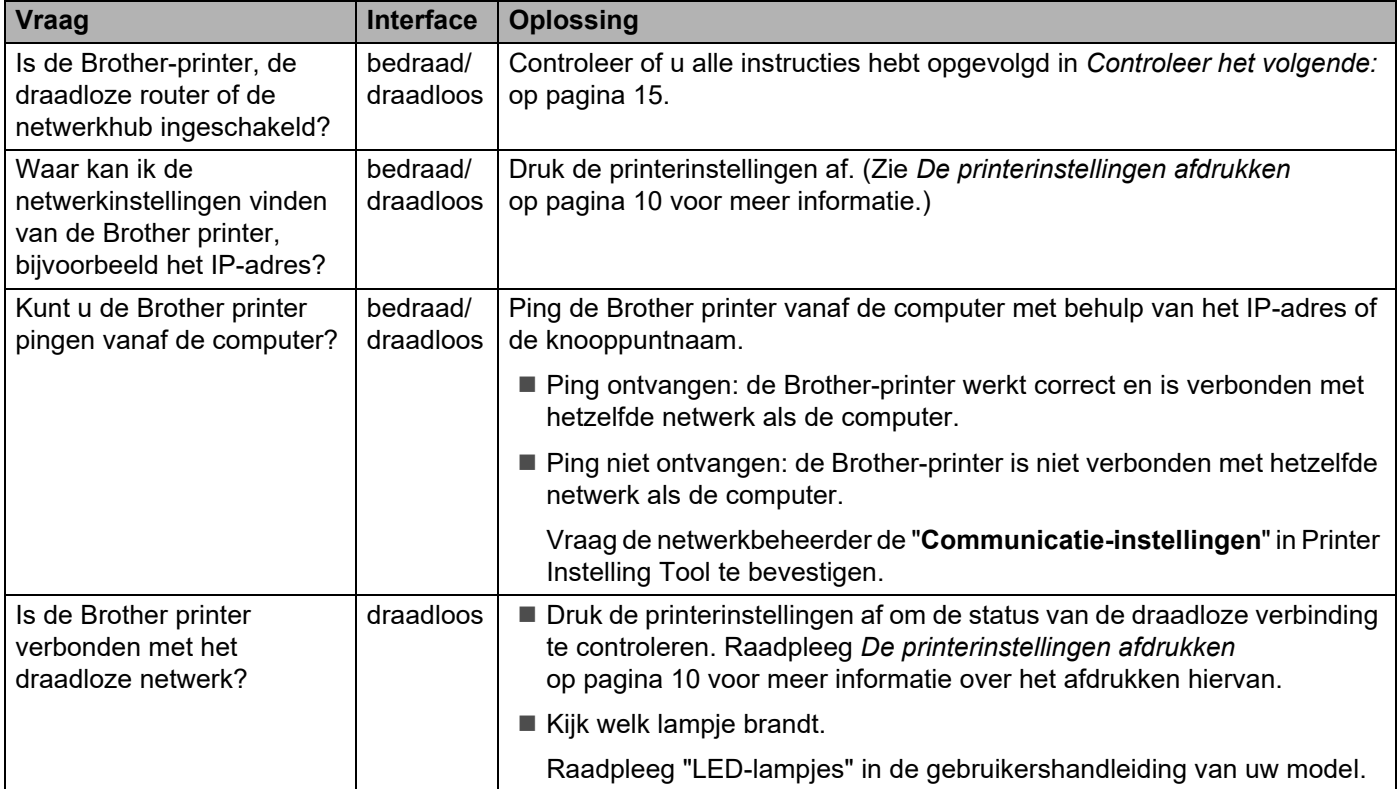

<span id="page-23-0"></span>**Bijlage A <sup>A</sup>**

## <span id="page-23-2"></span><span id="page-23-1"></span>**Ondersteunde protocollen en beveiligingsfuncties**

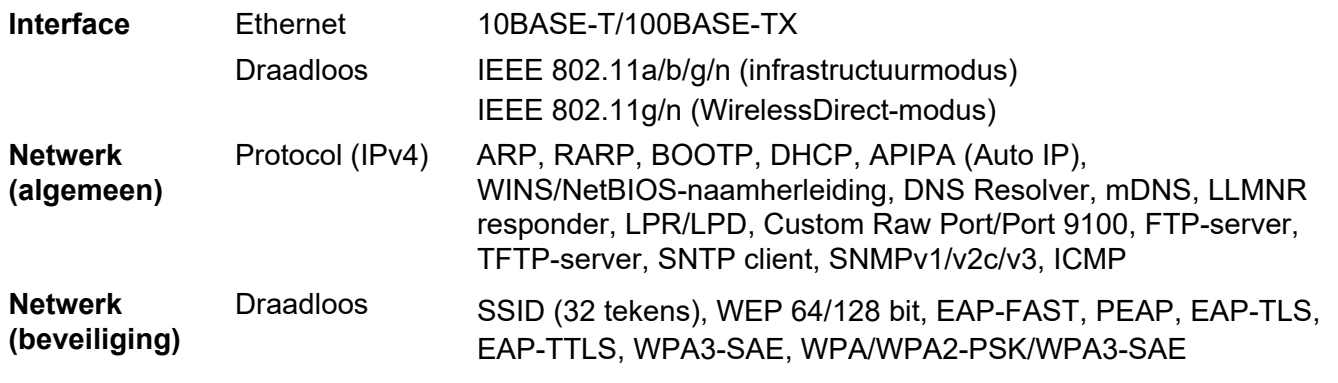

Alleen TD-2125NWB/2135NWB

**A**

<span id="page-24-0"></span>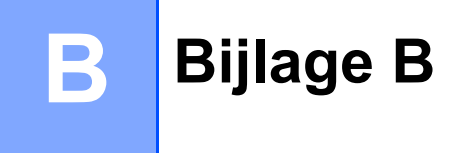

In dit gedeelte staat basisinformatie over de geavanceerde netwerkfuncties van de Brother printer, naast algemene netwerktermen.

De ondersteunde protocollen en netwerkfuncties verschillen per model printer.

### <span id="page-24-1"></span>**Soorten netwerkverbindingen en protocollen <sup>B</sup>**

#### <span id="page-24-2"></span>**Soorten netwerkverbindingen**

#### **Voorbeeld vaste netwerkverbinding <sup>B</sup>**

#### **Peer-to-peer printen met behulp van TCP/IP <sup>B</sup>**

In een peer-to-peer-omgeving verzendt en ontvangt elke computer rechtstreeks gegevens naar en van elk apparaat. Er is geen centrale server die de toegang tot bestanden of het delen van printers controleert.

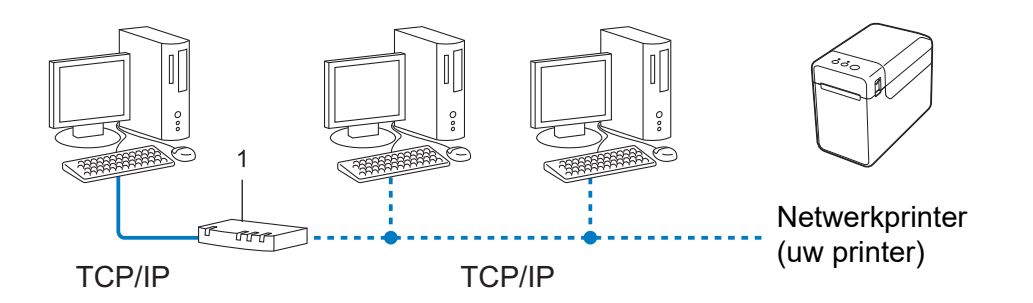

#### **1 Router**

- In een klein netwerk met 2 of 3 computers wordt de peer-to-peer-methode aanbevolen omdat deze eenvoudiger te configureren is dan de gedeelde netwerk-methode. Zie *[Printen in gedeeld netwerk](#page-25-0)* [op pagina 21.](#page-25-0)
- Alle computers moeten het TCP/IP-protocol gebruiken.
- De Brother printer moet een juiste IP-adresconfiguratie hebben.
- Als u gebruik maakt van een router, moet het gateway-adres op de computers en op de Brother printer zijn geconfigureerd.

Bijlage B

#### <span id="page-25-0"></span>**Printen in gedeeld netwerk**

In een omgeving met een gedeeld netwerk verzendt elke computer gegevens via een centrale computer. Deze computer wordt vaak een server of een printserver genoemd. De taak van de server is het afdrukken van alle afdruktaken te beheren.

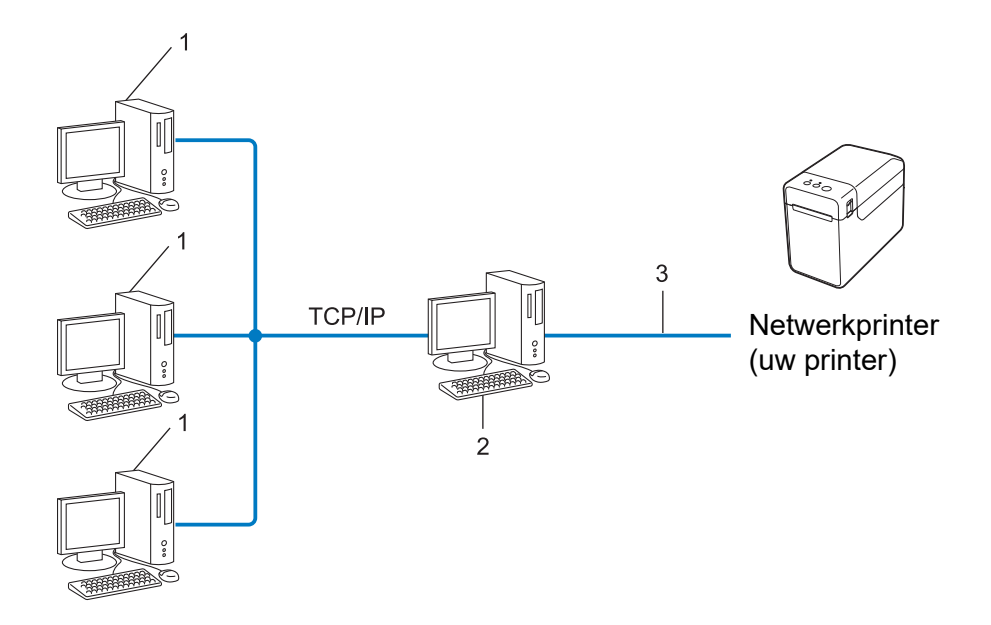

- **1 Clientcomputer**
- **2 Ook bekend als server of printserver**
- **3 TCP/IP of USB**
- In een groter netwerk wordt aangeraden gebruik te maken van een gedeeld netwerk-printomgeving.
- De server of printserver moet het TCP/IP-protocol gebruiken.
- De Brother printer moet beschikken over een juiste IP-adresconfiguratie, tenzij de printer is verbonden via de USB-poort of de seriële poort van de server.

#### <span id="page-26-0"></span>**Protocollen**

#### **TCP/IP-protocollen en functies <sup>B</sup>**

Protocollen zijn de gestandaardiseerde sets met regels voor het overdragen van gegevens in een netwerk. Met protocollen kunnen gebruikers toegang krijgen tot netwerkbronnen.

De printserver die wordt gebruikt voor deze Brother printer ondersteunt het TCP/IP (Transmission Control Protocol/Internet Protocol)-protocol.

TCP/IP is de meest populaire set protocollen die gebruikt wordt voor communicatie via bijvoorbeeld internet en bij e-mail. Dit protocol kan in bijna alle besturingssystemen zoals Windows, Windows Server en Linux<sup>®</sup> worden gebruikt.

#### **OPMERKING**

- U kunt de protocolinstellingen configureren met behulp van HTTP (in een webbrowser). (Zie *[De printerinstellingen wijzigen met Beheer via een webbrowser](#page-16-2)* op pagina 12.)
- Zie *[Ondersteunde protocollen en beveiligingsfuncties](#page-23-2)* op pagina 19 voor meer informatie over de protocollen die de Brother printer ondersteunt.

De volgende TCP/IP-protocollen zijn beschikbaar voor deze Brother printer:

#### **DHCP/BOOTP/RARP <sup>B</sup>**

Door gebruik te maken van de DHCP-/BOOTP-/RARP-protocollen kan het IP-adres automatisch worden geconfigureerd.

#### **OPMERKING**

Neem contact op met uw netwerkbeheerder om de DHCP-/BOOTP-/RARP-protocollen te gebruiken.

#### **APIPA <sup>B</sup>**

Als u niet handmatig een IP-adres toewijst (met behulp van de BRAdmin software) of deze automatisch laat toewijzen (met behulp van een DHCP-/BOOTP-/RARP-server), zal het Automatic Private IP Addressing (APIPA)-protocol automatisch een IP-adres toewijzen in het bereik van 169.254.0.1 tot en met 169.254.254.254.

#### **ARP <sup>B</sup>**

Het Address Resolution Protocol verzorgt toewijzing van een IP-adres aan een MAC-adres in een TCP/IP-netwerk.

#### **DNS-client <sup>B</sup>**

De Brother printserver ondersteunt de client-functie Domain Name Service (DNS). Met behulp van deze functie kan de printserver met andere apparaten communiceren door middel van de DNS-naam.

#### **NetBIOS-naamherleiding <sup>B</sup>**

Met Network Basic Input/Output System-naamherleiding kunt u het IP-adres van een ander apparaat opvragen tijdens een netwerkverbinding met behulp van de NetBIOS-naam.

#### Bijlage B

#### **WINS <sup>B</sup>**

Windows Internet Name Service is een service die informatie verzorgt voor NetBIOS-naamherleiding door een IP-adres en een NetBIOS-naam te koppelen in het lokale netwerk.

#### **LPR/LPD <sup>B</sup>**

Vaak gebruikte printprotocollen in een TCP/IP-netwerk.

#### **Custom Raw Port (Standaard is poort 9100) <sup>B</sup>**

Een ander vaak gebruikt printprotocol in een TCP/IP-netwerk. Het maakt interactieve gegevensoverdracht mogelijk.

#### **mDNS <sup>B</sup>**

Met mDNS kan de Brother printserver automatisch worden geconfigureerd voor gebruik in een eenvoudige Mac OS X netwerkconfiguratie.

#### **SNMP <sup>B</sup>**

Het Simple Network Management Protocol (SNMP) wordt gebruikt om netwerkapparaten zoals computers, printers en terminals te beheren. De Brother printserver ondersteunt SNMPv1 en SNMPv2.

#### **LLMNR <sup>B</sup>**

Het Link-Local Multicast Name Resolution protocol (LLMNR) herkent de namen van naburige computers als het netwerk geen DNS-server (Domain Name System) heeft. De LLMNR ontvanger-functie werkt in zowel een IPv4- als IPv6-omgeving als een besturingssysteem wordt gebruikt met een LLMNR zender-functie, bijvoorbeeld Windows 8.

## <span id="page-28-0"></span>**De printer configureren voor een netwerk**

#### <span id="page-28-1"></span>**IP-adressen, subnetmaskers en gateways <sup>B</sup>**

Om de machine te gebruiken in een netwerkomgeving met TCP/IP, moet u het IP-adres en het subnetmasker configureren. Het IP-adres dat u aan de printserver toewijst moet zich in hetzelfde logische netwerk bevinden als uw hostcomputers. Als dit niet het geval is, moet u het subnetmasker en het gateway-adres op de juiste manier configureren.

#### **IP-adres <sup>B</sup>**

Een IP-adres is een reeks getallen waarmee elke computer in een netwerk kan worden geïdentificeerd. Een IP-adres bestaat uit vier getallen met punten ertussen. Elk getal is tussen 0 en 254.

- In een klein netwerk zult u bijvoorbeeld normaal gesproken het laatste cijfer veranderen:
	- 192.168.1.1
	- 192.168.1.2
	- 192.168.1.3

#### **Het IP-adres toewijzen aan uw printserver: <sup>B</sup>**

Als u een DHCP-/BOOTP-/RARP-server hebt in uw netwerk, krijgt de printserver automatisch een IP-adres van die server.

#### **OPMERKING**

Bij kleinere netwerken kan de DHCP-server tevens de router zijn.

Raadpleeg voor meer informatie over DHCP, BOOTP en RARP: *[DHCP gebruiken om het IP-adres te configureren](#page-36-1)* op pagina 32. *[BOOTP gebruiken om het IP-adres te configureren](#page-37-0)* op pagina 33. *[RARP gebruiken om het IP-adres te configureren](#page-36-2)* op pagina 32.

Als u geen DHCP-/BOOTP-/RARP-server hebt, zal het Automatic Private IP Addressing (APIPA)-protocol automatisch een IP-adres toewijzen in het bereik van 169.254.0.1 tot en met 169.254.254.254. Zie *[APIPA](#page-37-1)  [gebruiken om het IP-adres te configureren](#page-37-1)* op pagina 33 voor meer informatie over APIPA.

Bijlage B

#### **Subnetmasker**

Subnetmaskers beperken de netwerkcommunicatie.

- Computer 1 kan bijvoorbeeld met Computer 2 communiceren.
	- Computer 1

IP-adres: 192.168.1.2

Subnetmasker: 255.255.255.0

• Computer 2

IP-adres: 192.168.1.3

Subnetmasker: 255.255.255.0

De 0 in het subnetmasker betekent dat er geen beperking is met betrekking tot de communicatie aan deze zijde van het adres. Dat betekent voor het bovenstaande voorbeeld dat communicatie mogelijk is met elk apparaat dat een IP-adres heeft dat begint met 192.168.1.x. (waarbij x. een getal is 0 en 254).

#### **Gateway (en router) <sup>B</sup>**

Een gateway is een netwerkpunt dat fungeert als ingang voor een ander netwerk en dat gegevens die via het netwerk worden overgedragen, naar een exacte bestemming verzendt. De router weet waar de gegevens die bij de gateway aankomen naar toe moeten worden gestuurd. Als de bestemming zich in een extern netwerk bevindt, draagt de router gegevens over aan het externe netwerk. Als uw netwerk communiceert met andere netwerken, moet u mogelijk het IP-adres van de gateway configureren. Neem contact op met uw netwerkbeheerder als u het IP-adres van de gateway niet weet.

## <span id="page-30-0"></span>**Termen en principes van draadloze netwerken**

#### <span id="page-30-1"></span>**Het netwerk specificeren**

#### **SSID (Service Set Identifier) en kanalen <sup>B</sup>**

U dient de SSID en een kanaal op te geven om het draadloze netwerk te specificeren waarmee u verbinding wilt maken.

 $\blacksquare$  SSID

Elk draadloos netwerk heeft een unieke netwerknaam die wordt aangeduid met SSID of ESSID (Extended Service Set Identifier). De SSID is een waarde van 32 bytes of minder die wordt toegewezen aan het toegangspunt. De draadloze apparaten die u wilt koppelen aan het draadloze netwerk dienen overeen te komen met het toegangspunt. Het toegangspunt en de draadloze apparaten versturen regelmatig draadloze pakketten (aangeduid met de term "beacon" - signaal) met de SSID-gegevens. Als het draadloze netwerkapparaat een signaalbericht ontvangt, kunt u daarmee draadloze netwerken identificeren die zich dicht genoeg bij bevinden voor ontvangst van de radiogolven.

#### ■ Kanalen

Draadloze netwerken maken gebruik van kanalen. Elk draadloos kanaal heeft een eigen frequentie. Er zijn 14 verschillende kanalen die kunnen worden gebruikt in een draadloos netwerk. In veel landen is het aantal toegestane kanalen echter beperkt.

#### <span id="page-30-2"></span>**Beveiligingstermen <sup>B</sup>**

#### **Verificatie en encryptie**

De meeste draadloze netwerken maken gebruik van een of andere vorm van beveiliging. De beveiligingsinstellingen bepalen de verificatie (de manier waarop het apparaat zich identificeert in het netwerk) en de encryptie (de manier waarop de gegevens worden gecodeerd bij verzending in het netwerk). **Als u deze gegevens niet juist specificeert bij het configureren van de Brother draadloze printer, kan de printer geen verbinding maken met het draadloze netwerk.** Wees voorzichtig bij het configureren van deze opties.

Bijlage B

#### **Verificatie- en encryptiemethoden voor een persoonlijk draadloos netwerk <sup>B</sup>**

Een persoonlijk draadloos netwerk is een klein netwerk, waarin bijvoorbeeld de machine in een draadloos netwerk thuis wordt gebruikt, zonder ondersteuning voor IEEE 802.1x.

Zie *[Verificatie- en encryptiemethoden voor een draadloos bedrijfsnetwerk](#page-33-0)* op pagina 29 als u uw machine wilt gebruiken in een netwerk met ondersteuning voor IEEE 802.1x.

#### **Verificatiemethoden <sup>B</sup>**

Open systeem

Draadloze apparaten krijgen zonder verificatie toegang tot het netwerk.

Gedeelde sleutel

Een geheime vooraf vastgelegde sleutel wordt gedeeld door alle apparaten die toegang moeten krijgen tot het draadloze netwerk.

De Brother draadloze printer gebruikt een WEP-sleutel als vooraf ingestelde sleutel.

WPA3-SAE

Ondersteuning voor een vooraf gedeelde Wi-Fi Protected Access-sleutel (WPA3-SAE) waarmee de draadloze Brother-printer kan worden gekoppeld aan toegangspunten die AES gebruiken voor WPA3-SAE (WPA-Personal).

WPA/WPA2-PSK/WPA3-SAE

Ondersteuning voor een vooraf gedeelde Wi-Fi Protected Access-sleutel (WPA/WPA2-PSK/WPA3-SAE) waarmee de draadloze Brother-printer kan worden gekoppeld aan toegangspunten die TKIP+AES of AES gebruiken voor WPA/WPA2-PSK/WPA3-SAE (WPA-Personal).

#### **Encryptiemethoden**

**■** Geen

Er wordt geen Versleutelingsmethode gebruikt.

■ WEP

Bij het gebruik van WEP (Wired Equivalent Privacy) worden de gegevens verzonden en ontvangen met een beveiligde sleutel.

 $\blacksquare$  TKIP

TKIP (Temporal Key Integrity Protocol) biedt key mixing per pakket, een integriteitscontrole voor berichten en een mechanisme voor vervanging van sleutels.

■ AES

AES (Advanced Encryption Standard) is de krachtige encryptiestandaard voor Wi-Fi®.

#### **Bij de instelling [Infrastructuur] voor [Communicatiemodus]**

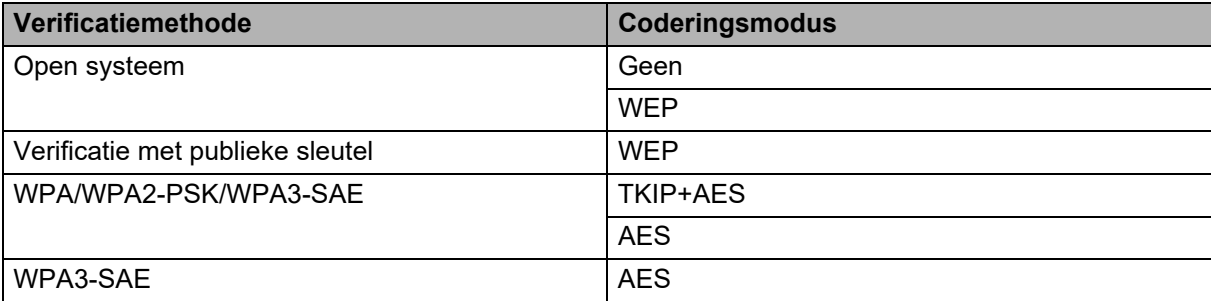

#### **Netwerksleutel**

Open systeem/Gedeelde sleutel met WEP

Deze sleutel is een 64-bits of een 128-bits waarde die moet worden ingevoerd in ASCII-indeling of hexadecimale indeling.

• 64-(40-)bits ASCII:

maakt gebruik van 5 teksttekens, bijv. "WSLAN" (hoofdlettergevoelig).

• 64-(40-)bits hexadecimaal:

maakt gebruik van 10 cijfers hexadecimaal, bijv. "71f2234aba".

• 128-(104-)bits ASCII:

maakt gebruik van 13 teksttekens, bijv. "Wirelesscomms" (hoofdlettergevoelig).

• 128-(104-)bits hexadecimaal:

maakt gebruik van 26 cijfers hexadecimaal, bijv. "71f2234ab56cd709e5412aa2ba".

#### WPA/WPA2-PSK/WPA3-SAE en TKIP+AES of AES

Maakt gebruik van een vooraf gedeelde sleutel (Pre-Shared Key - PSK) die bestaat uit 8 of meer tekens, tot een maximum van 63 tekens.

Bijlage B

#### <span id="page-33-0"></span>**Verificatie- en encryptiemethoden voor een draadloos bedrijfsnetwerk <sup>B</sup>**

Een draadloos bedrijfsnetwerk is een groot netwerk, waarin de machine bijvoorbeeld wordt gebruikt in een draadloos bedrijfsnetwerk, met ondersteuning voor IEEE 802.1x. Als u uw machine configureert in een draadloos bedrijfsnetwerk dat IEEE 802.1x ondersteunt, kunt u gebruikmaken van de volgende methoden voor verificatie en encryptie.

#### **Verificatiemethoden**

**EAP-FAST** 

EAP-FAST (Extensible Authentication Protocol-Flexible Authentication via Secured Tunnel) is ontwikkeld door Cisco Systems, Inc., en werkt met een gebruikers-ID en een wachtwoord voor verificatie, en symmetrische sleutelalgoritmes in een getunneld verificatieproces.

De Brother machine ondersteunt de volgende interne verificatiemethoden:

- EAP-FAST/GEEN
- EAP-FAST/MS-CHAPv2
- EAP-FAST/GTC
- **PEAP**

PEAP (Protected Extensible Authentication Protocol) is ontwikkeld door Microsoft Corporation, Cisco Systems en RSA Security. PEAP maakt een gecodeerde SSL-/TLS-tunnel (Secure Sockets Layer/Transport Layer Security) tussen een client en een verificatieserver voor het verzenden van een gebruikers-ID en een wachtwoord. PEAP biedt wederzijdse verificatie van de server en de client.

De Brother machine ondersteunt de volgende interne verificatiemethoden:

- PEAP/MS-CHAPv2
- PEAP/GTC
- **EAP-TTLS**

EAP-TTLS (Extensible Authentication Protocol Tunnelled Transport Layer Security) is ontwikkeld door Funk Software en Certicom. EAP-TTLS maakt een met PEAP vergelijkbare SSL-tunnel tussen een client en een verificatieserver voor het verzenden van een gebruikers-ID en een wachtwoord. EAP-TTLS biedt wederzijdse verificatie van de server en de client.

De Brother machine ondersteunt de volgende interne verificatiemethoden:

- EAP-TTLS/CHAP
- EAP-TTLS/MS-CHAP
- EAP-TTLS/MS-CHAPv2
- EAP-TTLS/PAP
- **EAP-TLS**

EAP-TLS (Extensible Authentication Protocol Transport Layer Security) vereist digitale certificaatverificatie, zowel bij de client als de verificatieserver.

#### **Encryptiemethoden**

#### $\blacksquare$  TKIP

TKIP (Temporal Key Integrity Protocol) biedt key mixing per pakket, een integriteitscontrole voor berichten en een mechanisme voor vervanging van sleutels.

■ AES

AES (Advanced Encryption Standard) is de krachtige encryptiestandaard voor Wi-Fi®.

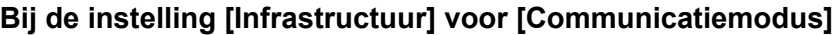

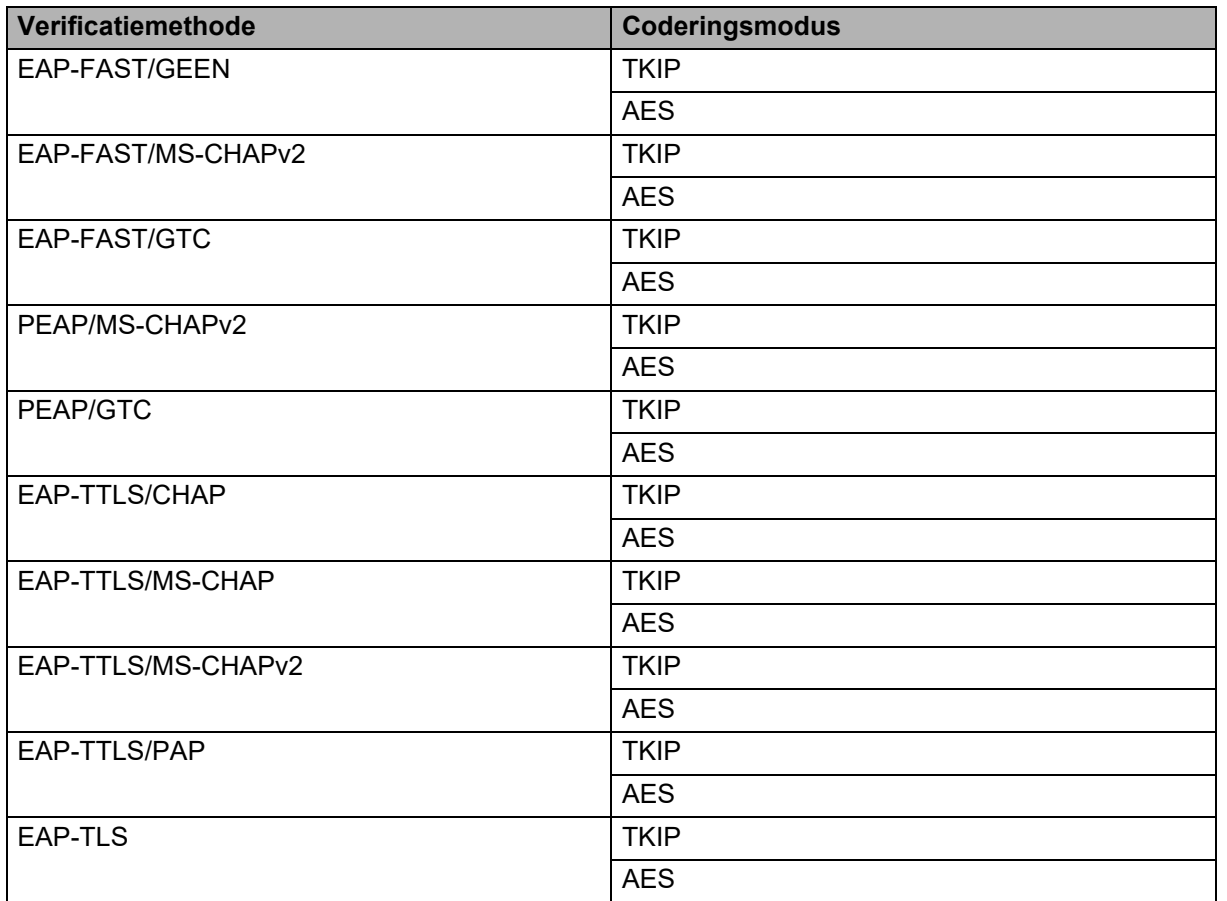

Bijlage B

#### **Gebruikers-ID en wachtwoord <sup>B</sup>**

De volgende beveiligingsmethoden ondersteunen een gebruikers-ID met minder dan 64 tekens en een wachtwoord met minder dan 32 tekens.

- EAP-FAST
- **PEAP**
- EAP-TTLS
- EAP-TLS (voor gebruikers-ID)

## <span id="page-36-0"></span>**Overige manieren om het IP-adres in te stellen (voor geavanceerde gebruikers en administrators) <sup>B</sup>**

#### <span id="page-36-1"></span>**DHCP gebruiken om het IP-adres te configureren <sup>B</sup>**

Het Dynamic Host Configuration Protocol (DHCP) is een van meerdere geautomatiseerde mechanismen voor het toewijzen van IP-adressen. Als u een DHCP-server in uw netwerk hebt, verkrijgt de printserver automatisch het IP-adres van de DHCP-server en wordt de naam ervan geregistreerd bij eventuele RFC 1001 en 1002-compliante dynamische naamservices.

#### **OPMERKING**

Als u uw printserver niet wilt configureren via DHCP, BOOTP of RARP, moet u de opstartmethode instellen op statisch, zodat de printserver een statisch IP-adres heeft. Hierdoor wordt voorkomen dat de printserver probeert een IP-adres te verkrijgen van deze systemen. Gebruik de toepassing BRAdmin of beheer via een webbrowser om de opstartmethode te veranderen.

#### <span id="page-36-2"></span>**RARP gebruiken om het IP-adres te configureren**

Het IP-adres van de Brother printserver kan worden geconfigureerd met behulp van de Reverse ARP (RARP)-faciliteit op uw hostcomputer. Dit kunt u doen door het bestand /etc/ethers te bewerken (als dit bestand niet bestaat, kunt u het zelf maken) met een invoer zoals het onderstaande voorbeeld:

00:80:77:31:01:07 BRN008077310107 (of BRW008077310107 voor een draadloos netwerk)

Hierbij is de eerste invoer het MAC-adres/Ethernet-adres van de printserver en de tweede invoer de naam van de printserver (de naam moet hetzelfde zijn als de naam die u in het bestand /etc/hosts hebt ingevoerd).

Als de RARP daemon nog niet is ingeschakeld, moet u deze starten (afhankelijk van het systeem kan de opdracht rarpd, rarpd  $-a$ , in.rarpd  $-a$  of iets anders zijn; typ man rarpd of raadpleeg de systeemdocumentatie voor aanvullende informatie).

De Brother printserver haalt het IP-adres op van de RARP daemon zodra de printer is ingeschakeld.

#### <span id="page-37-0"></span>**BOOTP gebruiken om het IP-adres te configureren <sup>B</sup>**

BOOTP is een alternatief voor RARP met het voordeel dat het subnetmasker en de gateway kunnen worden geconfigureerd. Om BOOTP te kunnen gebruiken voor de configuratie van het IP-adres moet u ervoor zorgen dat BOOTP is geïnstalleerd en wordt uitgevoerd op de hostcomputer (het moet verschijnen in het bestand /etc/services op de host als een werkelijke service; typ man bootpd of raadpleeg uw systeemdocumentatie voor meer informatie). BOOTP wordt meestal opgestart via het bestand /etc/inetd.conf, mogelijk moet u het inschakelen door het # voor de bootp-invoer in dat bestand te verwijderen. Een gebruikelijke bootp-invoer in het bestand /etc/inetd.conf is bijvoorbeeld:

#bootp dgram udp wait /usr/etc/bootpd bootpd -i

Afhankelijk van het systeem kan deze invoer de naam "bootps" hebben in plaats van "bootp".

#### **OPMERKING**

Om BOOTP in te schakelen, gebruikt u gewoon een editor om het # te verwijderen (als er geen # staat, is BOOTP al ingeschakeld). Bewerk vervolgens het BOOTP configuratiebestand (meestal /etc/bootptab) en voer in: naam, netwerktype (1 voor Ethernet), MAC-adres/Ethernet-adres en IP-adres, subnetmasker en gateway van de printserver. Helaas is de exacte indeling hiervoor niet gestandaardiseerd. Raadpleeg daarom uw systeemdocumentatie om te bepalen hoe deze gegevens moeten worden ingevoerd. Enkele voorbeelden van typische /etc/bootptab-invoer:

BRN310107 1 00:80:77:31:01:07 192.168.1.2

en:

BRN310107:ht=ethernet:ha=008077310107:\ip=192.168.1.2:

"BRN" wordt vervangen door "BRW" bij een draadloos netwerk.

Bepaalde BOOTP hostsoftware-implementaties reageren niet op BOOTP-verzoeken als u geen download-bestandsnaam in het configuratiebestand hebt opgenomen. Als dit het geval is, maakt u een null-bestand op de host en geeft u de naam van dit bestand en het pad ervan op in het configuratiebestand.

Net als bij RARP laadt de printserver het IP-adres van de BOOTP-server als de printer is ingeschakeld.

#### <span id="page-37-1"></span>**APIPA gebruiken om het IP-adres te configureren <sup>B</sup>**

De Brother printserver ondersteunt het Automatic Private IP Addressing (APIPA)-protocol. Met APIPA kunnen DHCP-clients automatisch een IP-adres en subnetmasker configureren als er geen DHCP-server beschikbaar is. Het apparaat kiest zelf een IP-adres in het bereik van 169.254.0.1 tot 169.254.254.254. Het subnetmasker wordt automatisch ingesteld op 255.255.0.0 en het gateway-adres wordt ingesteld op 0.0.0.0.

Het APIPA-protocol is standaard ingeschakeld. Als u het APIPA-protocol wilt uitschakelen, gebruikt u daarvoor BRAdmin Light of beheer via een webbrowser.

#### <span id="page-38-0"></span>**ARP gebruiken om het IP-adres te configureren <sup>B</sup>**

Als u de toepassing BRAdmin niet kunt gebruiken en uw netwerk geen DHCP-server gebruikt, kunt u ook de ARP-opdracht gebruiken. De ARP-opdracht is beschikbaar op Windows-systemen waarop TCP/IP is geïnstalleerd. Om ARP te gebruiken, voert u de volgende opdracht in de opdrachtprompt in:

arp -s ipadres ethernetadres

ping ipadres

Waarbij ethernetadres het MAC-adres/Ethernet-adres van de printserver is en ipadres het IP-adres is van de printserver. Bijvoorbeeld:

#### **Windows-systemen**

Bij Windows-systemen moet er een streepje "-" tussen de getallen van het MAC-adres/Ethernet-adres staan.

arp -s 192.168.1.2 00-80-77-31-01-07 ping 192.168.1.2

#### **OPMERKING**

U moet op hetzelfde Ethernet-segment zijn (dit houdt in dat er geen router mag zijn tussen de printserver en het besturingssysteem) om de opdracht arp -s te gebruiken.

Als er een router is, kunt u BOOTP of een van de andere methodes die in dit hoofdstuk zijn besproken gebruiken om het IP-adres in te voeren. Als de administrator het systeem zo heeft geconfigureerd dat IP-adressen worden geleverd met behulp van BOOTP, DHCP of RARP, kan uw Brother printserver een IP-adres ontvangen van een van deze toewijzingssystemen. In dat geval hoeft u de ARP-opdracht niet te gebruiken. De ARP-opdracht werkt slechts één keer. Omwille van de veiligheid kunt u de ARP-opdracht niet opnieuw gebruiken om het adres te wijzigen nadat u het IP-adres van een Brother printserver hebt ingesteld met de ARP-opdracht. De printserver negeert alle pogingen om dit te doen. Als u het IP-adres opnieuw wilt veranderen, maak dan gebruik van beheer via een webbrowser, of herstel de fabrieksinstellingen van de printserver (waarna u de ARP-opdracht opnieuw kunt gebruiken).

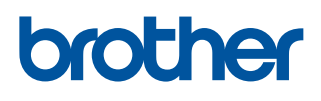